# 新纪元期货无线行情-Java 版本使用说明

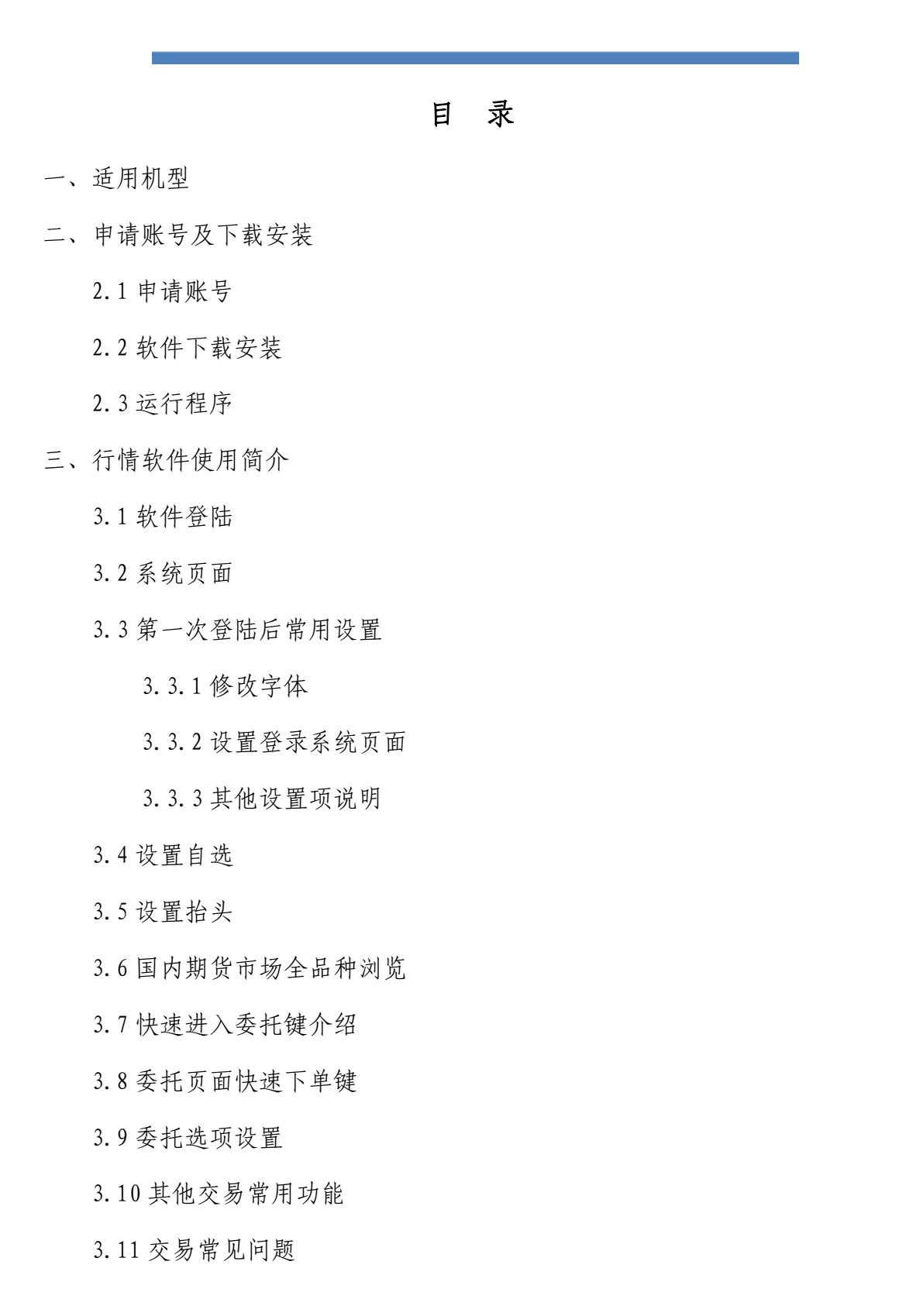

四、常见问题

4.1 提示"正在登陆服务器 请稍后"

4.2 常见手机网络设置

4.3 JAVA 版无法下载安装?

4.4 登录提示"授权不足"

#### 一、适用机型

适用于支持 Java 扩展功能的所有手机, 现在市场上常见的诺基亚、三星、 摩托罗拉、索爱等都适用于本软件。手机使用富远无线之前,请确保您的手机开 通了互联网上网功能,GPRS 连互联网、CDMA 或 3G 网络都可。

### 二、申请账号及下载安装

2.1 申请账号

电话申请 0516-83831105 0516-83831109

2.2 软件下载安装

打开手机浏览器输入下载网址:

http://www.neweraqh.com.cn/Download/xjy0613.jar,或者通过电脑下载后传 输到手机上安装,软件后缀为 jar。

根据提示下载,完成后将自动安装。

2.3 运行程序

富远无线安装后根据手机机型不同,一般会保存在主菜单下、应用软件、游 戏、百宝箱等目录下,软件快捷图标,找到快捷图标点击进入。

## 三、行情软件使用简介

3.1 软件登陆

在登陆界面输入账号和密码(没有数字键的手机可以用软键盘输入, #在此 做删除功能),根据手机网络情况选择连接方式(推送式指互联网接入,请求式

指移动梦网、互联星空等 wap 接入), 选择任一站点, 点登陆进入系统, 可以选 择可选项"记住口令"。

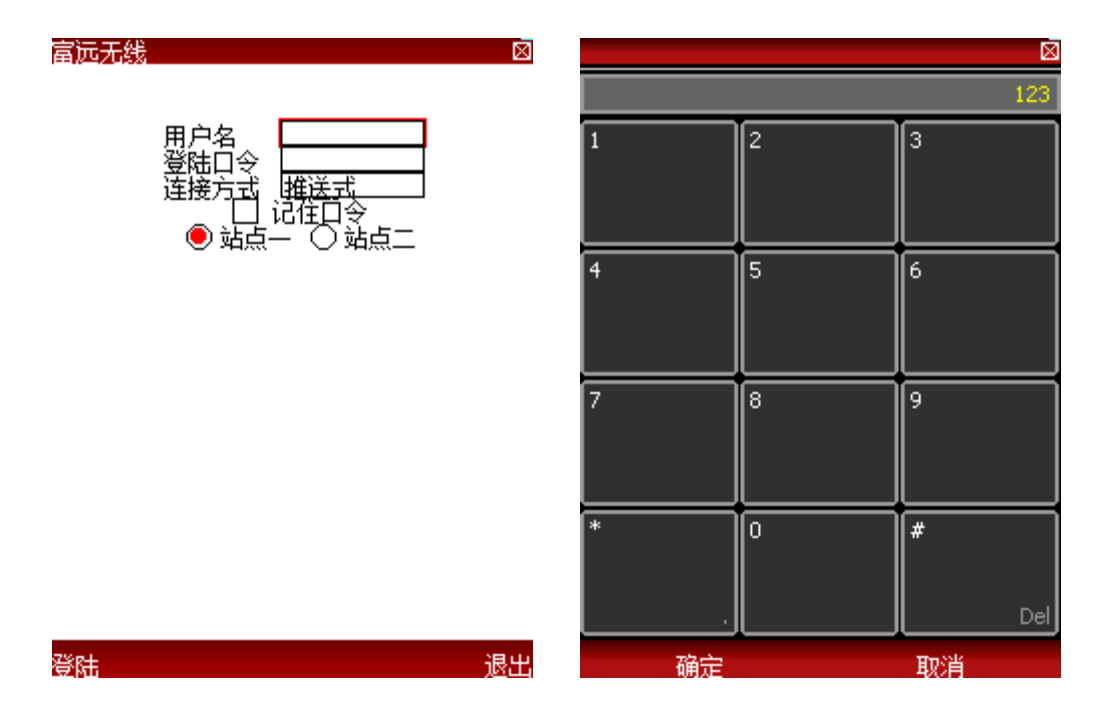

3.2 系统页面

登录成功后进入系统页面(也称首页),系统页面分两个部分,上面部分是 功能按钮包括自选、委托、股市、设臵、咨讯、公告、帮助,下面部分是期货市 场板块和新闻资讯。

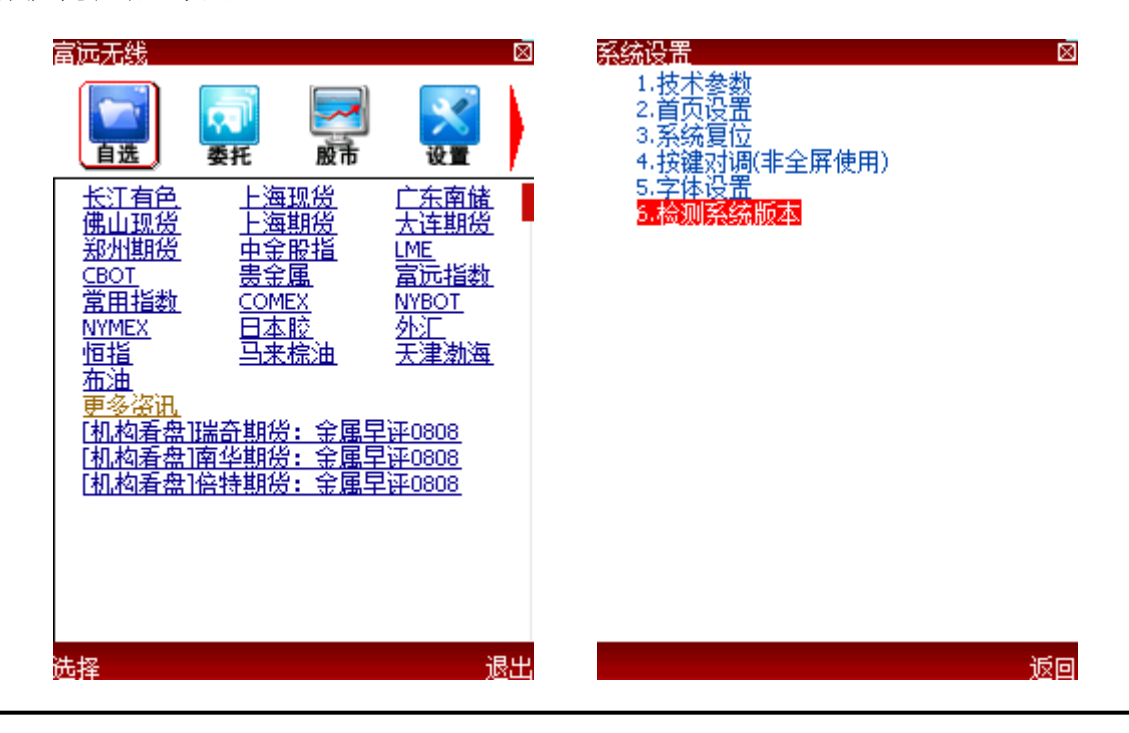

3.3 第一次登陆后常用设置

3.3.1 修改字体

设置-----字体设置,系统提供了大、中、小三种字体可供选择,请根据您 的手机屏幕选择合适的字体,使软件显示效果最佳。

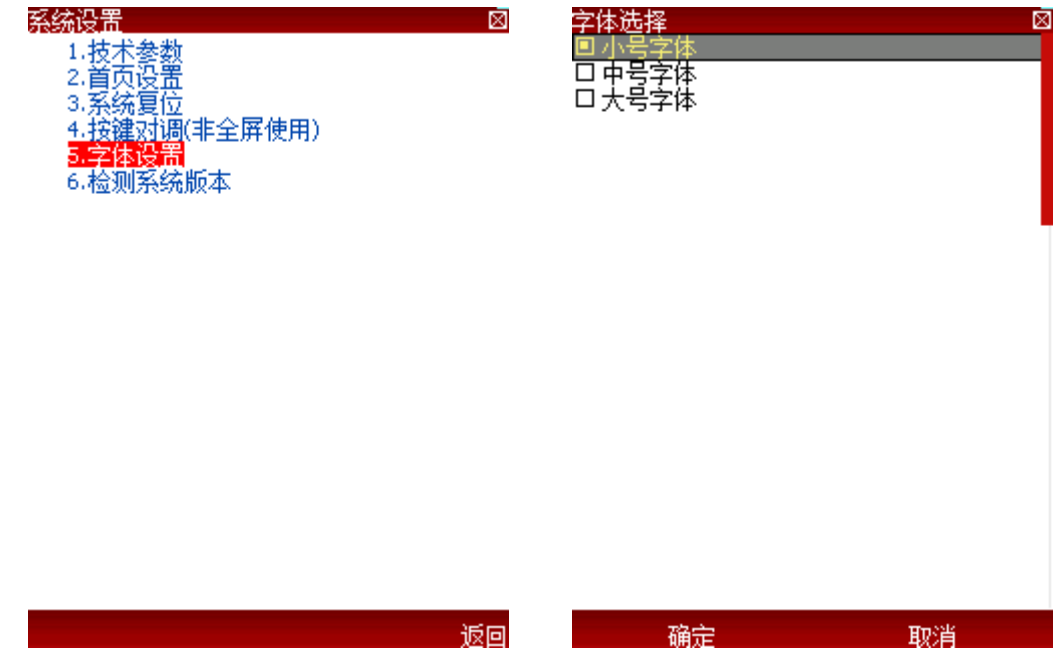

3.3.2 设臵登录系统页面

设置----首页设置可以选择"首页"和"行情报价" 设置为 "行情报价", 登录后显示自选品种报价,设置为"首页",显示为系统页面。

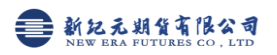

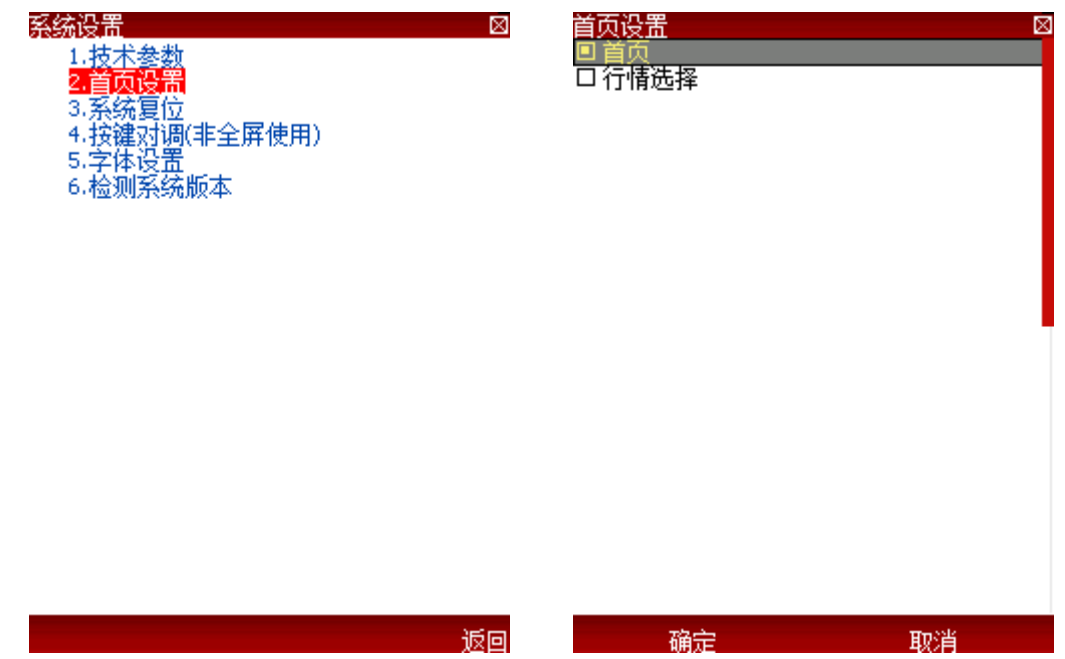

3.3.3 其他设置项说明(若取的不正确可通过此项修改)

1. 技术参数: 设置均线参数

3.系统复位:软件回复到初始状态

4.按键对调:不能全屏显示的手机使用

6.检测系统版本:如版本有更新,可点此升级,或直接卸载后重新下载。 3.4 设臵自选

在自选页面,点击"添加自选",可以通过双击完成"添加自选"或"删除 自选",添加自选界面提供了调整自选顺序的功能,方便您调整需要的合约到合 适的位置。

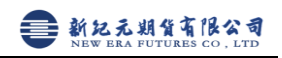

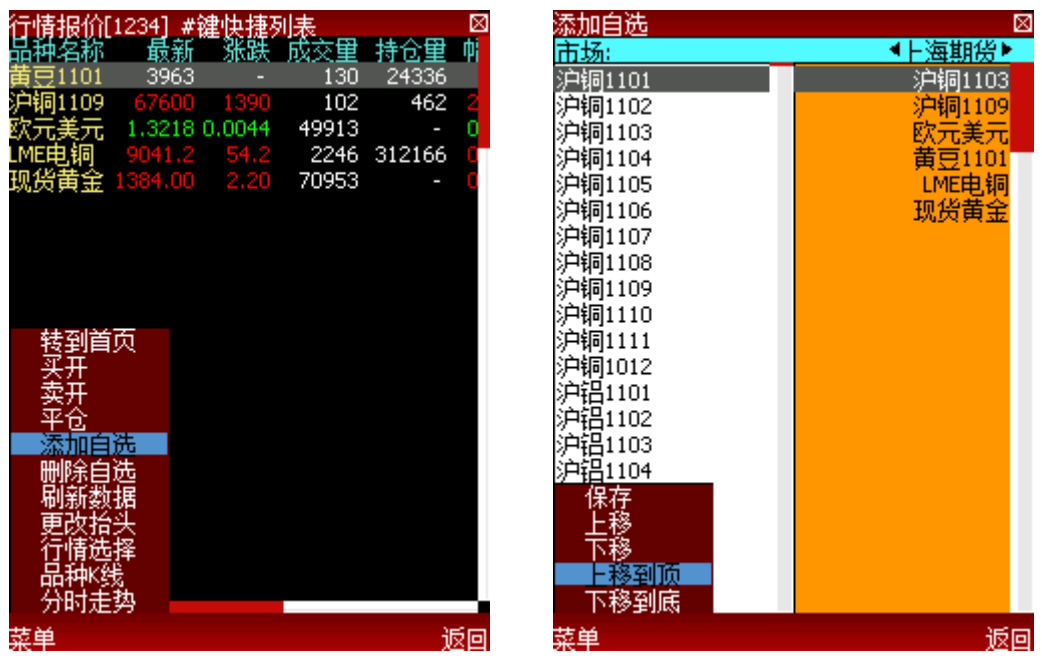

 删除自选还可以在自选行情页面,使选择条移动到要删除的品种,点击菜单 —删除自选

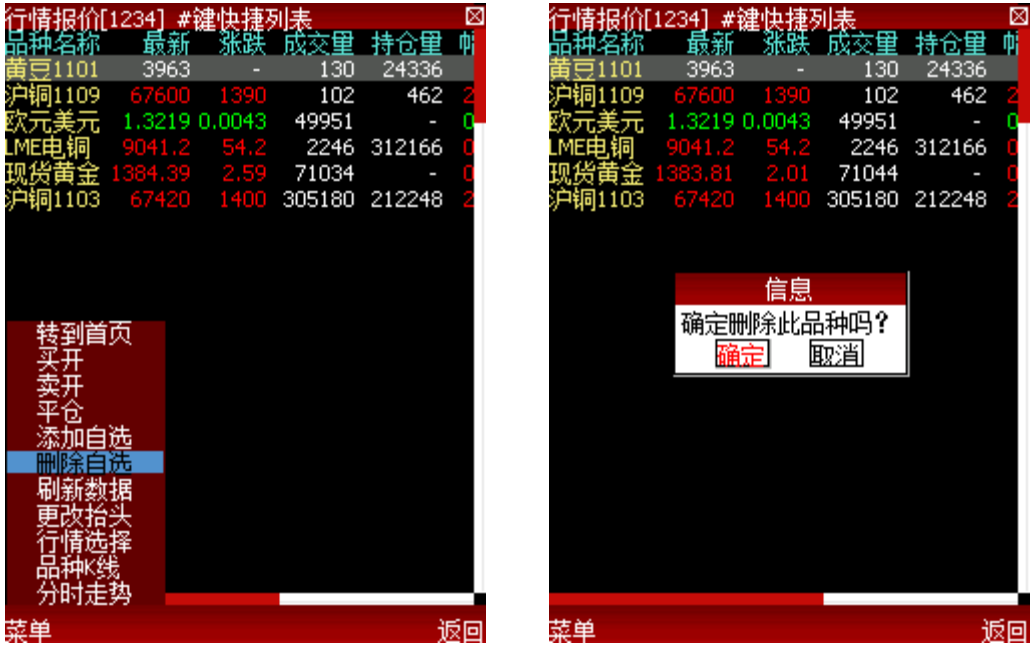

更改自选品种顺序:还可以切换到自选页面,选中要调整位置的品种,按数 字键 3 上移品种, 按数字键 6 下移品种。

3.5 设臵抬头

 在主页面按菜单→更改抬头,打开更改抬头页面,按确认键添加或删除抬头, 点开菜单键,可以调整抬头顺序,然后保存即可。

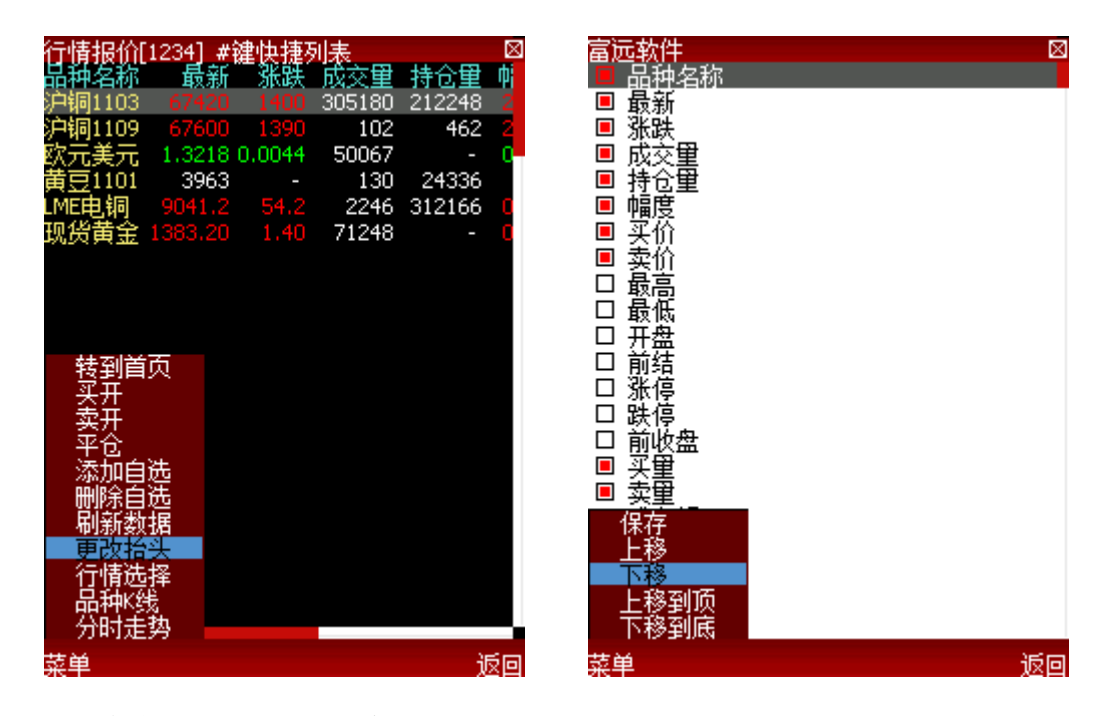

3.6 国内期货市场全品种浏览

在首页或菜单--行情选择,选择期货市场:如选择"上海期货"会出现下图 页面,若要看具体月份的合约,可按数字键"0"或光笔点"+"打开或收缩树状 图。

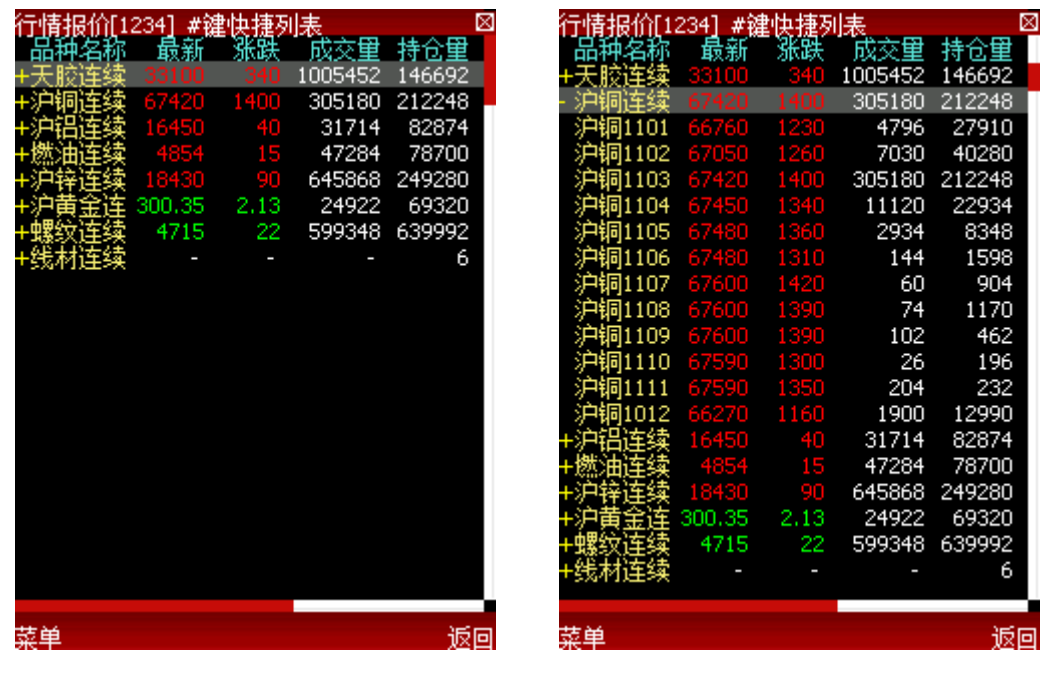

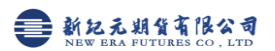

3.7 快速进入委托键介绍

数字键:1、买入开仓

4、卖出开仓

2、平仓

#、弹出快捷键列表

在行情报价页面、走势、K 线等页面均可通过数字键快捷下单 没有数字键的手机可以在行情页面按菜单一品种下单,进入委托页面

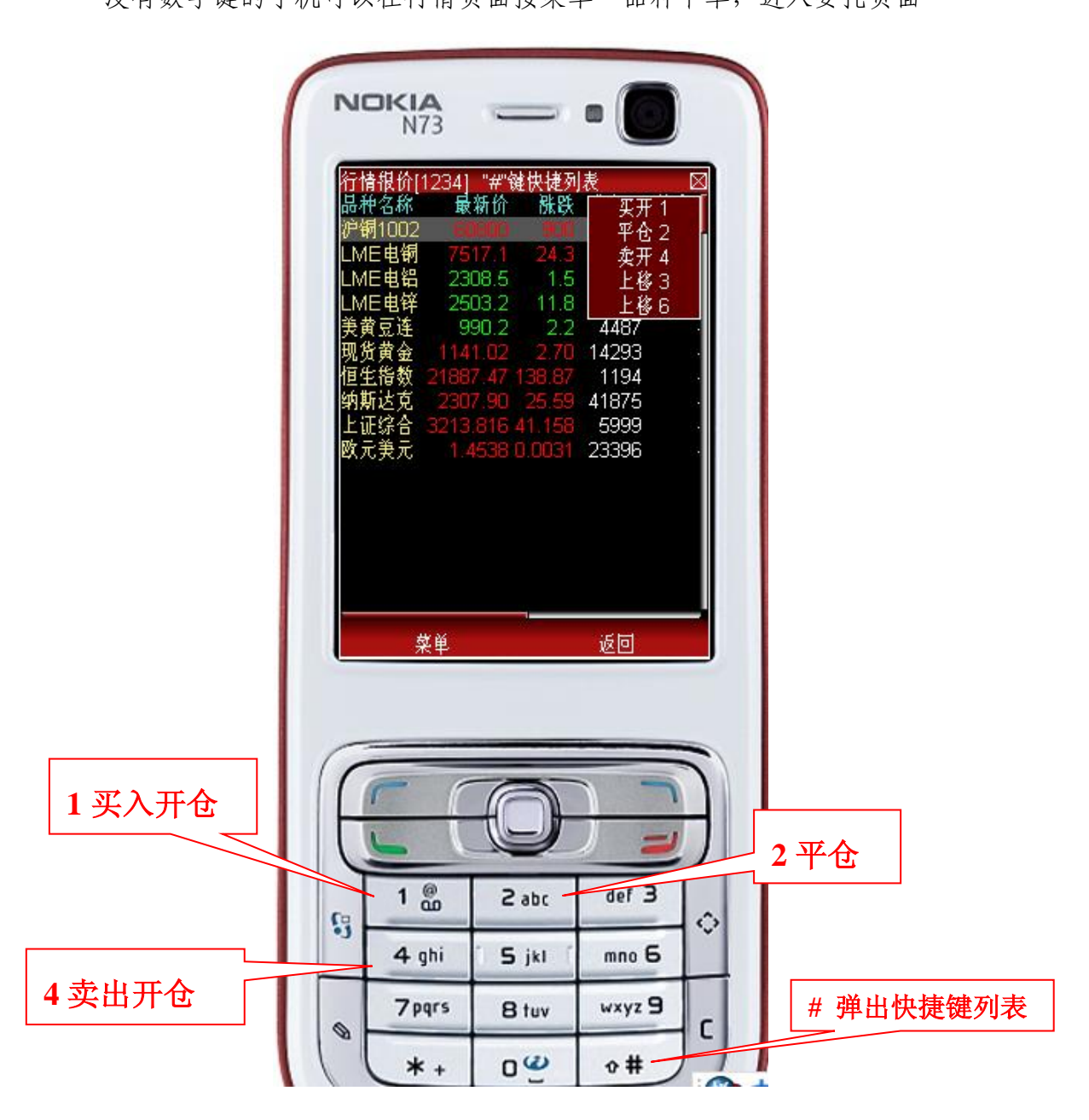

## 3.8 委托页面快速下单键

数字键: 1、卖价下单 4、买价下单

7、市价下单 左上键、最新价下单

#、调出快捷列表

开平仓、买卖方向、委托数量、委托价格都可以使用导航键修改

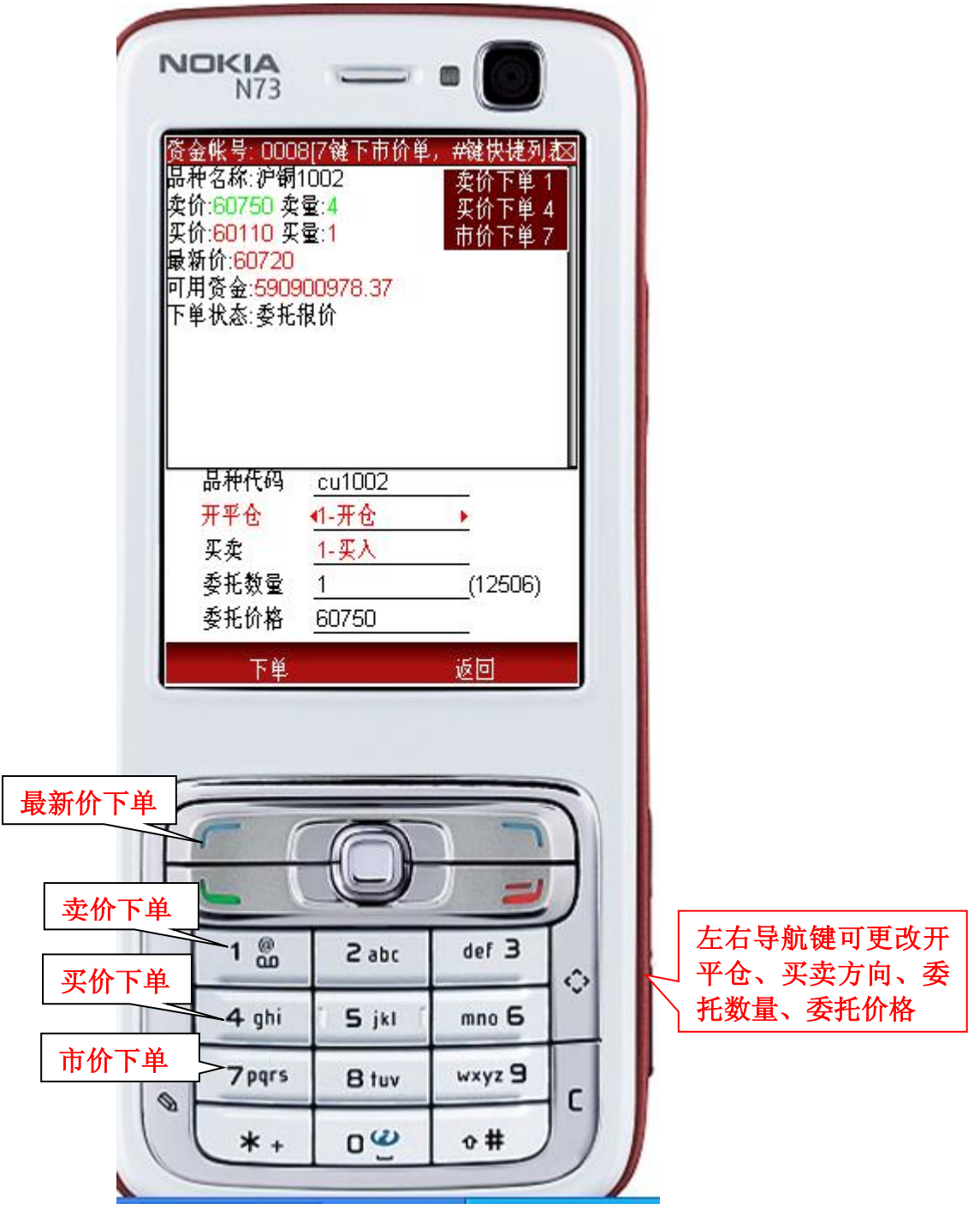

3.9 委托选项设置

从首页进入委托,打开最后面的"交易选项" 可设置

1、默认委托手数

- 2、下单是否需要确认
- 3、下单后直接进入查委托

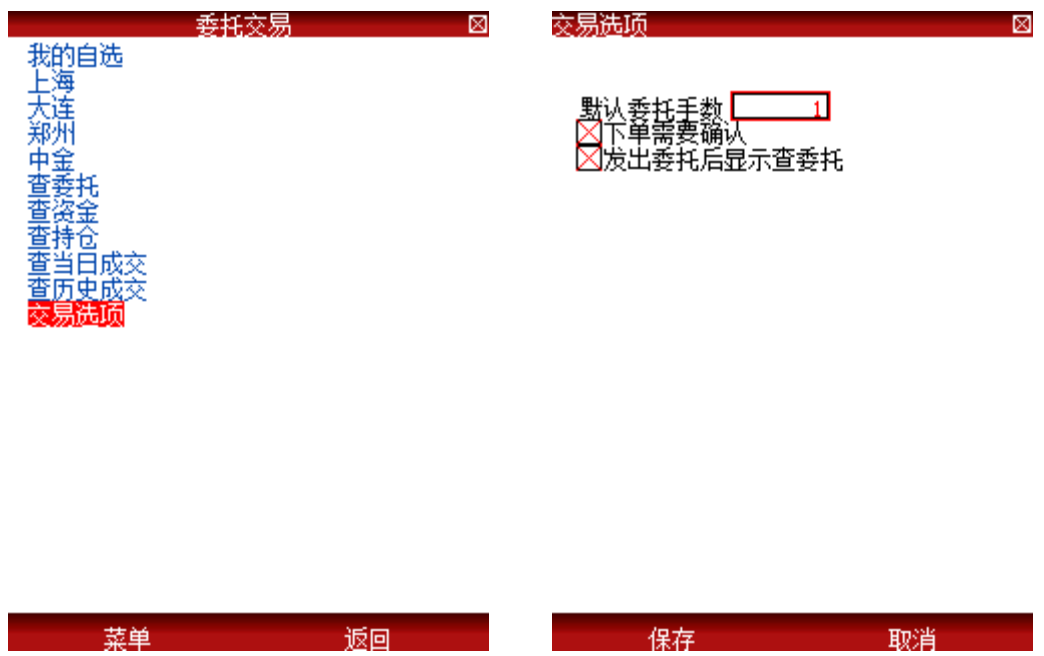

3.10 其他交易常用功能

我的自选: 可将常交易品种加入我的自选

上海、大连、郑州、中金:进去显示各期货交易所可交易品种,可通过数字 键下单

查委托:查询委托状态,有撤单键

查资金: 查看客户资金

查持仓: 查看持仓数量,按数字键 2 可快速平仓

查当日成交:查看当日成交记录

查历史成交: 查看历史成交记录

3.11 交易常见问题

1、使用手机交易需期货公司设置手机交易权限,请致电期货公司客服部开

通权限。没有开通会报"无交易授权"等

2、登录交易时请选择你所开户的期货公司

#### 四、常见问题

4.1 提示"正在登陆服务器 请稍后"

客户端默认以推送式连接服务器,请确认开通了互联网上网功能,有部分地 区手机卡只是开通了移动梦网(接入点是 cmwap),没有开通互联网(接入点是 cmnet),长时间连接不上,会跳转至请求式,若未自动跳转,请手动选择请求式 登录或更改手机网络。

4.2 常见手机网络设置(设置材料仅供参考)

⑴诺基亚手机

S40 系统手机设置—配置设置—首选接入点— 选择 GPRS 连接互联网

S60 系统手机登录软件时系统跳出选择接入点时选择 GPRS 连接互联网, 如果没有跳出则:设置--连接功能--数据承载方式--左下角选项--默认连接--互联网

⑵ 三星手机,有两种情况

①选中富远无线后(不要启动软件)--选项(手机左下角或正下方)--设定接 入名称 cmnet 代理服务器选"否", 其他默认

电信卡:接入点为#777,用户名、密码输入 card,代理服务器选择关闭, 其他默认

②选中富远无线后(不要启动软件)--更多(左下、中下、右下,位臵不一定) --连接--中国移动 Email 接入(cmnet)

⑶索爱手机手机设定—连接—互联网设定—Java 设定—GPRS 连接互联网

(4)Windows Mobile 操作系统手机: 开始--设置--连接--连接--高级--选择 网络--第一个下拉选择 Internet 设置--编辑--手写笔 (手指) 点住 "GPRS 连接 互联网"(号码是 cmnet 的接入点)不松开--选择连接--若无错误提示则表示连 接互联网成功。

⑸国产手机或山寨机一般分两步

①网络服务--帐号资料—GPRS-中国移动 GPRS(编辑)--GPRS 接入点 --改为 cmnet

 $Q$ Java 设置--选择 SIM 卡 (卡 1)--Java SIM 卡 1 设定组选择互联网 GPRS

⑹其他上文未提到的机型可求助运营商(移动、联动、电信)、手机厂商、 互联网搜索引擎(关键字如:诺基亚 N73 手机上网设臵、诺基亚 N73 Java 软件 网络设置等)

4.3 JAVA 版无法下载安装?

⑴提示无法安装:

①手机是否有 JAVA 环境,可以查看说明书或百度,如诺基亚 N95 支持 java 关键字就能找到答案,也可指点我们客服,如果没有那就不能安装我们的软件了。

②如果有 JAVA,手机先清空缓存下,然后重新下载几次试试,jad、jar 文 件哪个下载成功都可以;如果还是一直不行的话,那可能就是 JAVA 版本与我们 软件不兼容,可以换个机器看看(手机可能是水货)。

⑵提示网关超时:可能是无法上网造成的,请先确认您手机是否可以上网。

⑶提示未支持格式: 手机是否有 JAVA,如果没有那就不能安装我们的软件 了。

⑷提示文件过大:

①说明该手机 JAVA 内存太小,不支持我们的软件;

②手机是限定 JAVA 下载量的,例如:手机只允许 60KB 的 JAVA 程序下载, 那下载我们的软件就会提示文件过大,这样的手机暂时无法使用我们软件。

4.4 登录提示"授权不足"

本软件绑定手机,一个帐号只能在一台手机上使用,若其他手机登录就会报 此提示,致电公司说明情况。